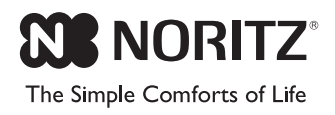

# NORITZ CONNECT

# **Quick Guide**

**Model: NWC-ADAPTER (NAW-1 US)** 

# **THE THEFT OF A STATE OF A STATE OF A STATE OF A**

#### **Internet connection** Check the internet connection is available.

### **Noritz heater**

 "Noritz heater compatibility with this product". If you are not sure which heaters are compatible, refer to the Noritz website shown below for a list of approved Noritz heaters.

 \* This product cannot be connected to heaters made by other companies.

# **Wireless LAN access point**

Wireless router for connecting this product.

### **Smartphone (or tablet device)**

 Device for connecting to this product. Compatible OS as of April 2017: iOS® 8.0 or later/ Android™ 4.0 or later. For the latest supported OS, refer to our website below.

Noritz website: http://www.noritz.com/

### **Pre-installation Checklist**

Install the App according to the OS's instructions. 1. iOS® (iPhone®, etc.)

- Go to the App Store and install NORITZ CONNECT.
- 2. Android Go to the Google Play™ store and install NORITZ CONNECT.

# **Install the NORITZ CONNECT App**

2 If you have not finished the heater warranty registration, the screen switches to the Warranty Registration screen. Follow the directions and enter the required information. Check all the information is correct, then tap **"Submit Warranty"**.

# *Notification*

\* From 3rd step, you will need to operate this product's button. Open the front cover.

User information of this product can be changed from the menu after completing the setup procedure. Be careful when registering information, as warranty registration information cannot be changed.

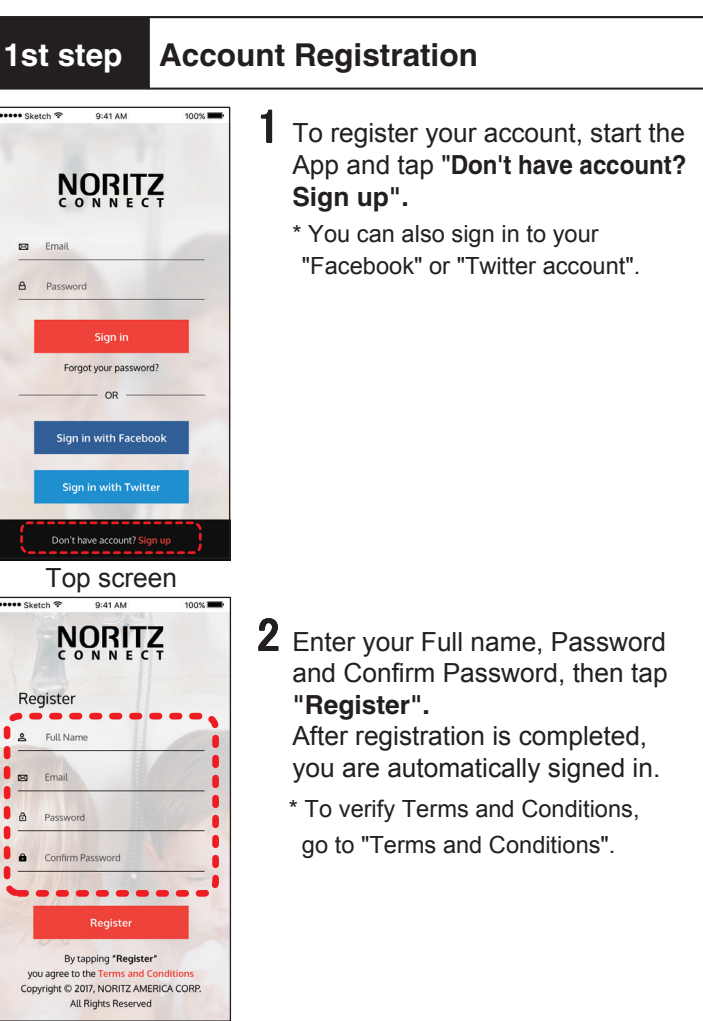

 Warranty information is used for user information of this product.

\* Registered warranty information cannot be changed after registration is complete.

**Account Registration screen** 

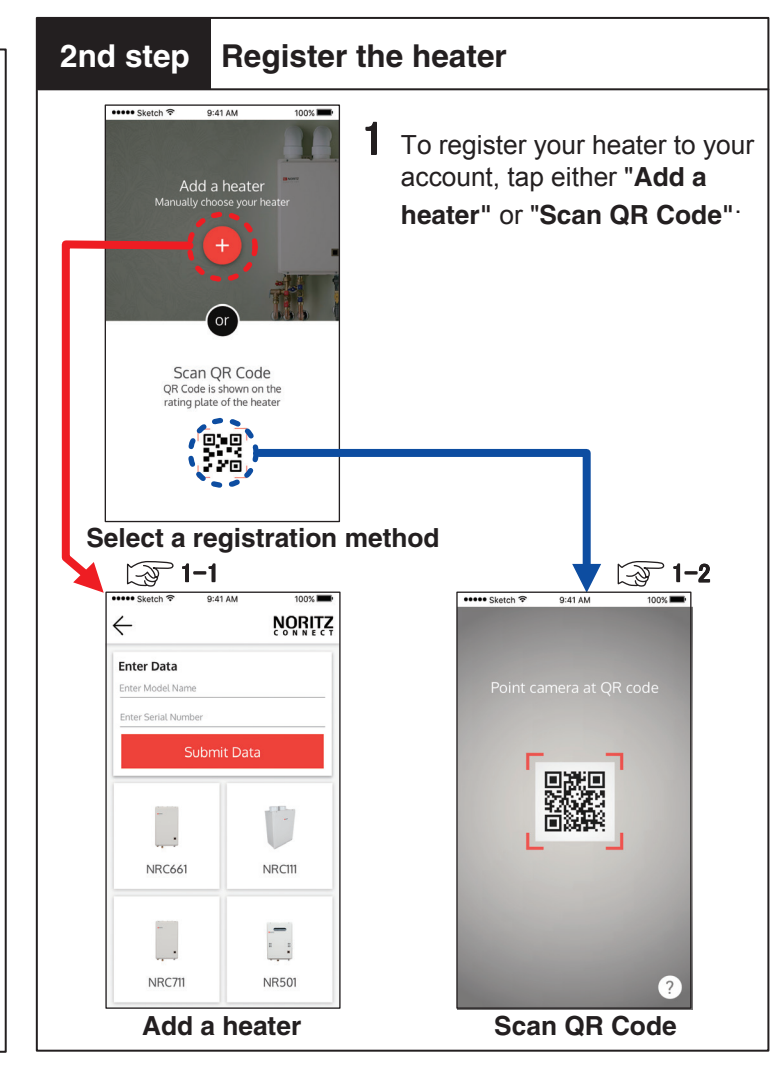

#### Tap the **"Add a heater"**.

Follow the directions on the screen and enter the **"Model Name"** and **"Serial Number"**, then tap "**Submit Data"**.

 $\mathbb{F}2$ 

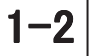

- Tap the **"Scan QR Code"**.
- Scan the QR code is shown on the rating plate of the heater.
- When the QR code has been successfully scanned, the screen changes.

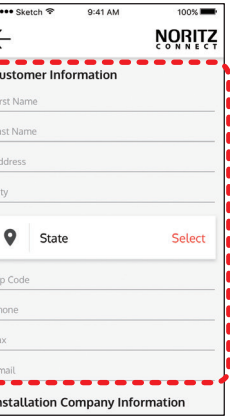

**Warranty Registration**

 When setting up this product, it is necessary to open the front cover.

 To open the front cover, grab the ribbed stoppers on each side of the front cover, slide the cover up then pull off the front cover.

# **How to open the front cover**

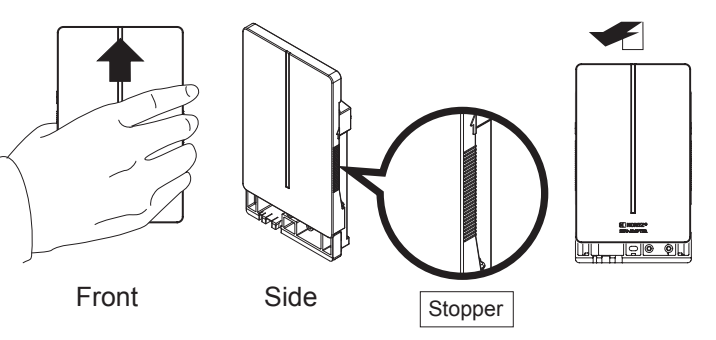

# **Continued on back page**

# **[Register your heater manually]**

# **[Register your heater automatically]**

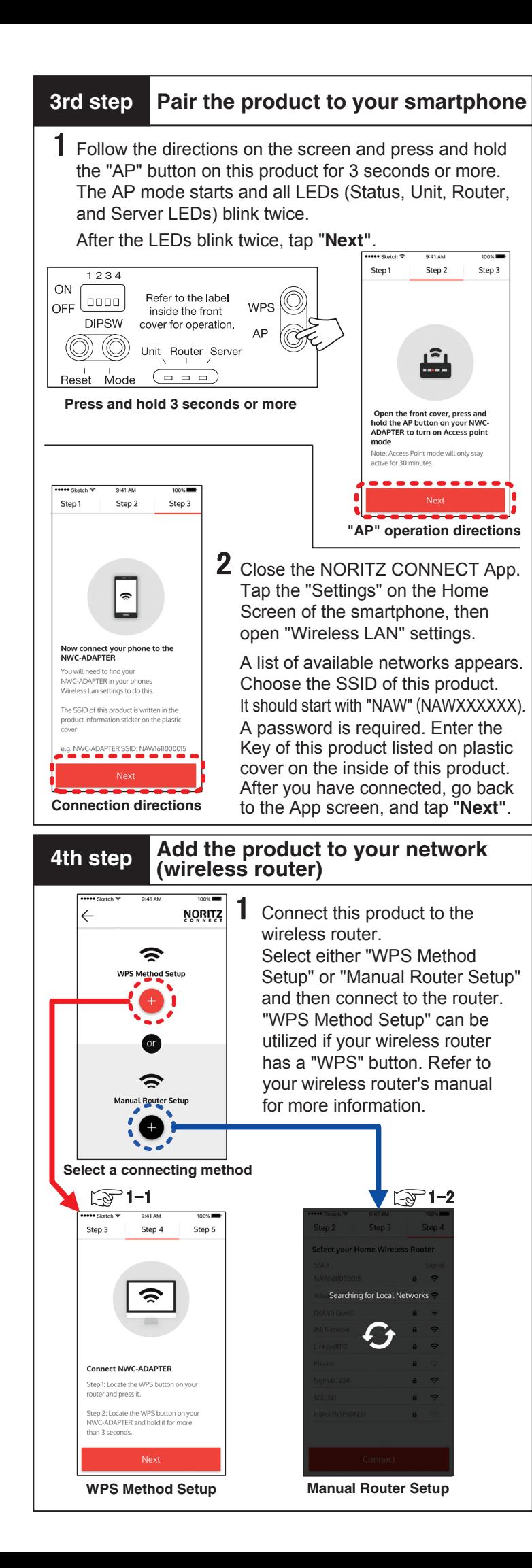

3 The NORITZ CONNECT home screen appears. This product's setup is complete. Close the front cover securely. Using your smartphone, you can browse the usages or remote control the unit.

router you want to connect to.

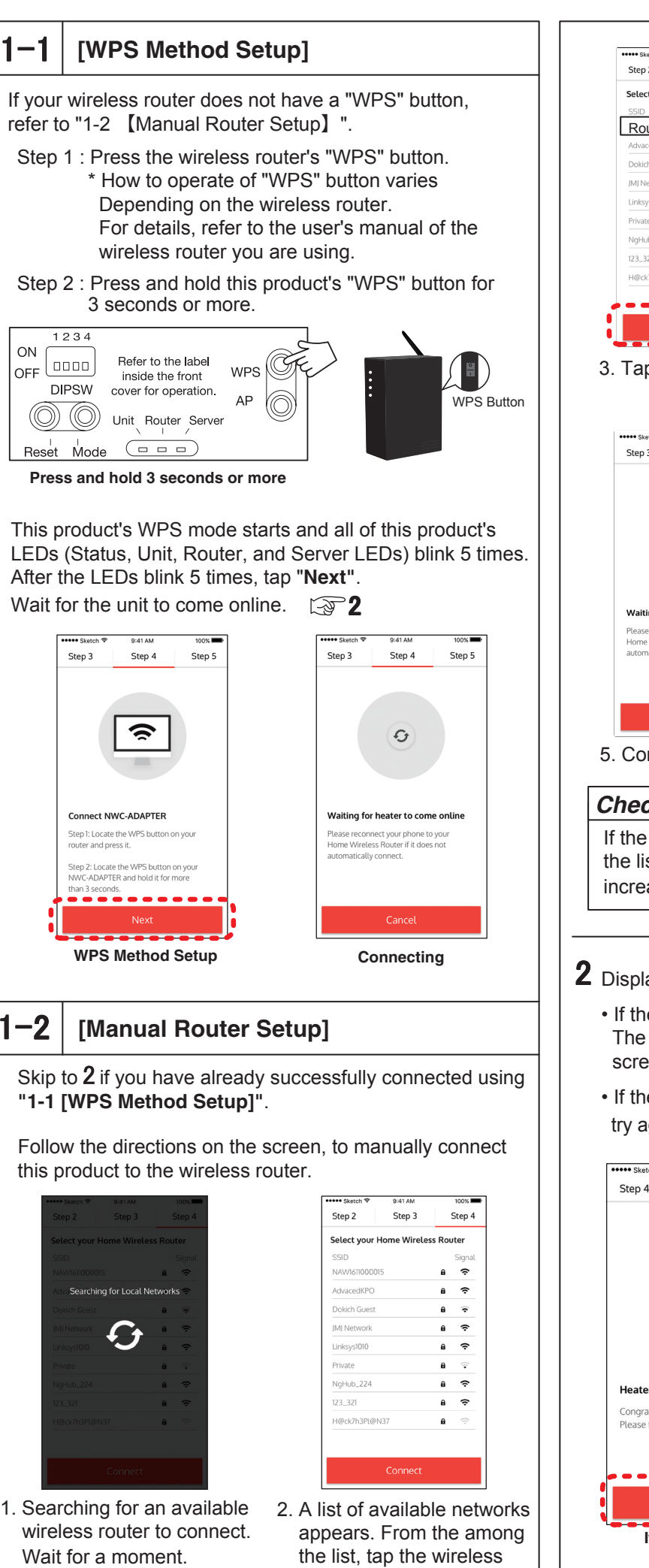

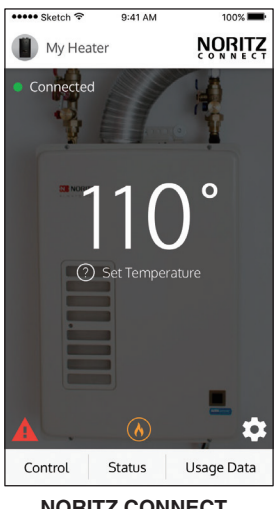

**NORITZ CONNECT home screen**

### *Check!!*

 If you cannot check the usage status list and do remote operation from your smartphone, try again "3rd step: Pair the product to your smartphone".

## **Troubleshooting**

For troubleshooting, refer to Owner's Guide. Or contact Noritz America Technical Support at 1-866-766-7489 or visit http://support.noritz.com/.

The names of products and services mentioned in this manual are trademarks or registered trademarks of their respective companies.

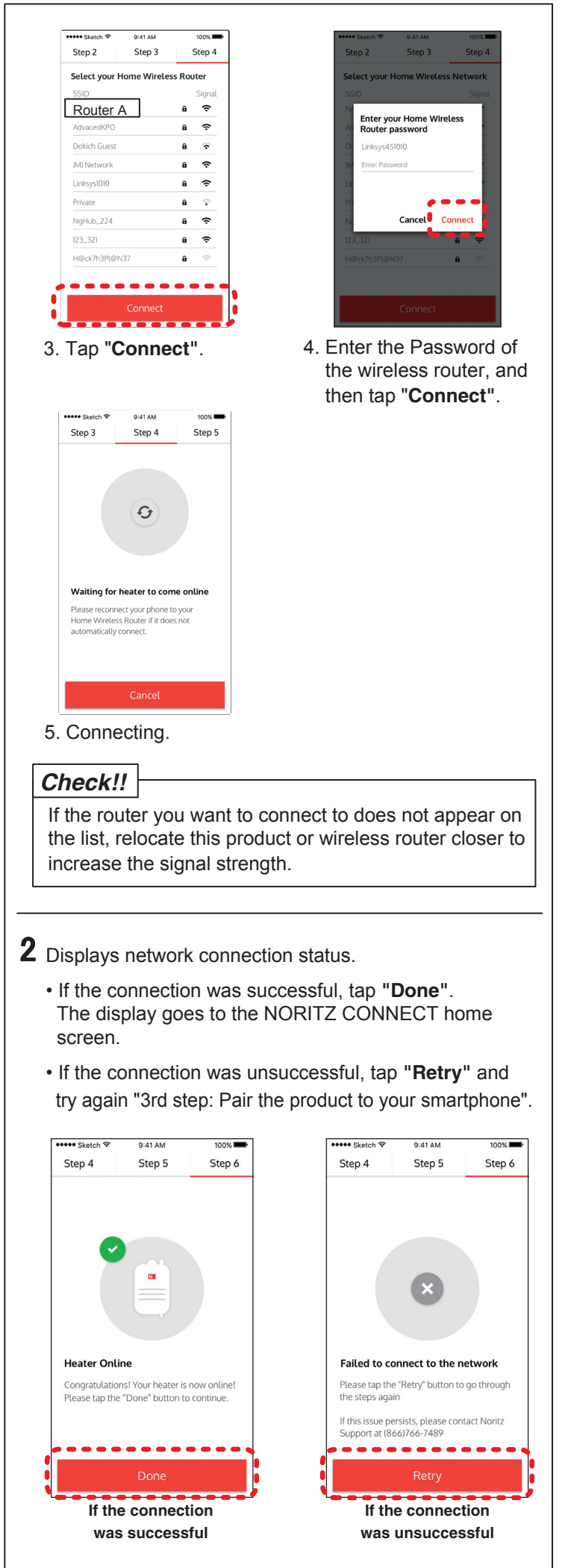

- Company trademarks and registered trademarks ■ "Android™", and "Google Play™" are trademarks of Google Inc.
- "App Store" is a service mark of Apple Inc.
- "iOS® " is a trademark or registered trademark of Apple Inc. in the United States and other countries.
- "iPhone® " is a trademark or registered trademark of Apple Inc. in the United States and other countries.
- "Facebook" and the "Facebook" logo are trademarks or registered trademarks of Facebook, Inc.
- "Twitter", and the "Twitter" logo, Twitter "T" logo, and Twitter Blue Bird are registered trademarks and registered trademarks of Twitter, Inc. in the United States and other countries.
- "QR Code" is a registered trademark of Denso Wave Inc. "Wi-Fi ® " is registered trademarks of Wi-Fi Alliance.
- \* In addition to the above, company names and product names are generally trademarks or registered trademarks of their respective companies.

# **Trademarks**